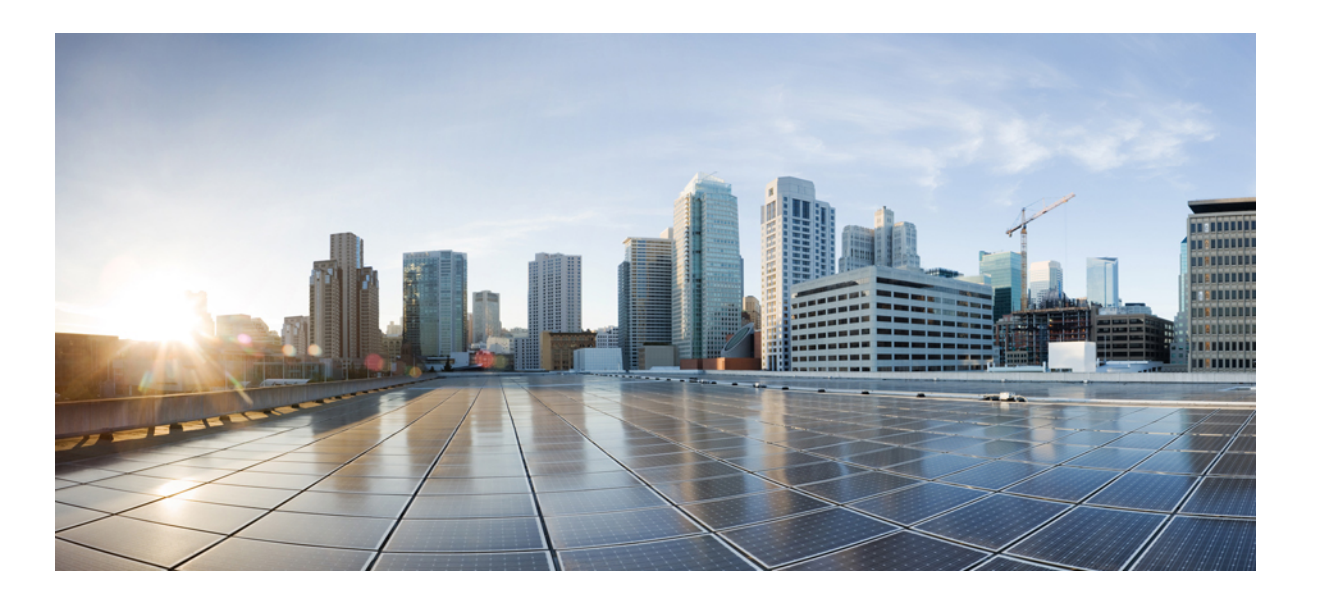

## **Cisco Unified SIP Phone 3905 User Guide for Cisco Unified Communications Manager 8.6**

**First Published:** January 01, 2012 **Last Modified:** March 30, 2015

### **Americas Headquarters**

Cisco Systems, Inc. 170 West Tasman Drive San Jose, CA 95134-1706 USA http://www.cisco.com Tel: 408 526-4000 800 553-NETS (6387) Fax: 408 527-0883

Text Part Number: OL-23424-01

THE SPECIFICATIONS AND INFORMATION REGARDING THE PRODUCTS IN THIS MANUAL ARE SUBJECT TO CHANGE WITHOUT NOTICE. ALL STATEMENTS, INFORMATION, AND RECOMMENDATIONS IN THIS MANUAL ARE BELIEVED TO BE ACCURATE BUT ARE PRESENTED WITHOUT WARRANTY OF ANY KIND, EXPRESS OR IMPLIED. USERS MUST TAKE FULL RESPONSIBILITY FOR THEIR APPLICATION OF ANY PRODUCTS.

THE SOFTWARE LICENSE AND LIMITED WARRANTY FOR THE ACCOMPANYING PRODUCT ARE SET FORTH IN THE INFORMATION PACKET THAT SHIPPED WITH THE PRODUCT AND ARE INCORPORATED HEREIN BY THIS REFERENCE. IF YOU ARE UNABLE TO LOCATE THE SOFTWARE LICENSE OR LIMITED WARRANTY, CONTACT YOUR CISCO REPRESENTATIVE FOR A COPY.

The following information is for FCC compliance of Class A devices: This equipment has been tested and found to comply with the limits for a Class A digital device, pursuant to part 15 of the FCC rules. These limits are designed to provide reasonable protection against harmful interference when the equipment is operated in a commercial environment. This equipment generates, uses, and can radiate radio-frequency energy and, if not installed and used in accordance with the instruction manual, may cause harmful interference to radio communications. Operation of this equipment in a residential area is likely to cause harmful interference, in which case users will be required to correct the interference at their own expense.

The following information is for FCC compliance of Class B devices: This equipment has been tested and found to comply with the limits for a Class B digital device, pursuant to part 15 of the FCC rules. These limits are designed to provide reasonable protection against harmful interference in a residential installation. This equipment generates, uses and can radiate radio frequency energy and, if not installed and used in accordance with the instructions, may cause harmful interference to radio communications. However, there is no guarantee that interference will not occur in a particular installation. If the equipment causes interference to radio or television reception, which can be determined by turning the equipment off and on, users are encouraged to try to correct the interference by using one or more of the following measures:

- Reorient or relocate the receiving antenna.
- Increase the separation between the equipment and receiver.
- Connect the equipment into an outlet on a circuit different from that to which the receiver is connected.
- Consult the dealer or an experienced radio/TV technician for help.

Modifications to this product not authorized by Cisco could void the FCC approval and negate your authority to operate the product

The Cisco implementation of TCP header compression is an adaptation of a program developed by the University of California, Berkeley (UCB) as part of UCB's public domain version of the UNIX operating system. All rights reserved. Copyright © 1981, Regents of the University of California.

NOTWITHSTANDING ANY OTHER WARRANTY HEREIN, ALL DOCUMENT FILES AND SOFTWARE OF THESE SUPPLIERS ARE PROVIDED "AS IS" WITH ALL FAULTS. CISCO AND THE ABOVE-NAMED SUPPLIERS DISCLAIM ALL WARRANTIES, EXPRESSED OR IMPLIED, INCLUDING, WITHOUT LIMITATION, THOSE OF MERCHANTABILITY, FITNESS FOR A PARTICULAR PURPOSE AND NONINFRINGEMENT OR ARISING FROM A COURSE OF DEALING, USAGE, OR TRADE PRACTICE.

IN NO EVENT SHALL CISCO OR ITS SUPPLIERS BE LIABLE FOR ANY INDIRECT, SPECIAL, CONSEQUENTIAL, OR INCIDENTAL DAMAGES, INCLUDING, WITHOUT LIMITATION, LOST PROFITS OR LOSS OR DAMAGE TO DATA ARISING OUT OF THE USE OR INABILITY TO USE THIS MANUAL, EVEN IF CISCO OR ITS SUPPLIERS HAVE BEEN ADVISED OF THE POSSIBILITY OF SUCH DAMAGES.

Any Internet Protocol (IP) addresses and phone numbers used in this document are not intended to be actual addresses and phone numbers. Any examples, command display output, network topology diagrams, and other figures included in the document are shown for illustrative purposes only. Any use of actual IP addresses or phone numbers in illustrative content is unintentional and coincidental.

Cisco and the Cisco logo are trademarks or registered trademarks of Cisco and/or its affiliates in the U.S. and other countries. To view a list of Cisco trademarks, go to this URL: [http://](http://www.cisco.com/go/trademarks) [www.cisco.com/go/trademarks](http://www.cisco.com/go/trademarks). Third-party trademarks mentioned are the property of their respective owners. The use of the word partner does not imply a partnership relationship between Cisco and any other company. (1110R)

© 2015 Cisco Systems, Inc. All rights reserved.

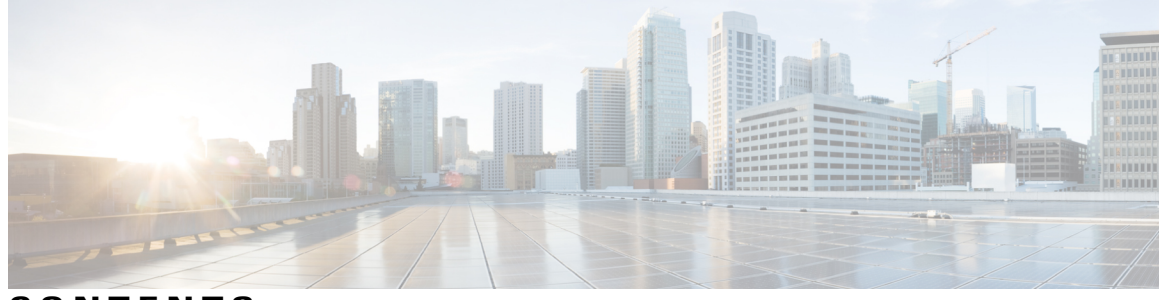

**CONTENTS**

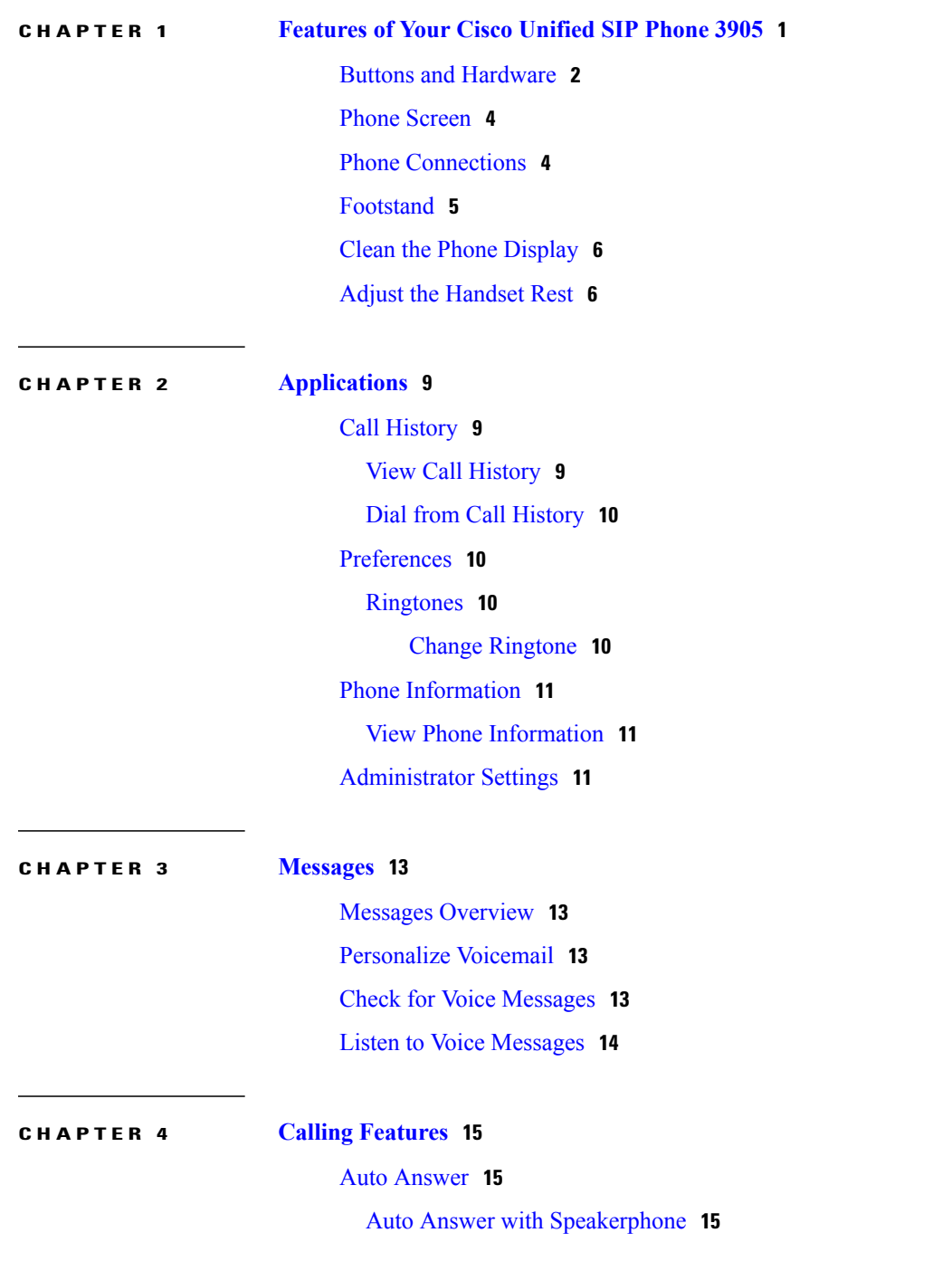

Auto [Barge](#page-21-0) **16** Call [Forward](#page-21-1) All **16** [Forward](#page-21-2) All Calls **16** Call [Pickup](#page-21-3) **16** [Answer](#page-22-0) Call Using Pickup **17** [Answer](#page-22-1) Call Using Group Pickup **17** Call [Waiting](#page-22-2) **17** Respond to Call Waiting [Notification](#page-22-3) **17** [Codes](#page-23-0) **18** Place Call Using Forced [Authorization](#page-23-1) Code **18** [Conference](#page-23-2) **18** Set Up [Conference](#page-23-3) **18** Drop Party from [Conference](#page-24-0) **19** [Hookflash](#page-24-1) **19** Activate Features with [Hookflash](#page-24-2) **19** [Hold](#page-24-3) **19** [Hold](#page-24-4) Call **19** [Mute](#page-25-0) **20** Mute [Phone](#page-25-1) **20** Plus [Dialing](#page-25-2) **20** Dial [International](#page-25-3) Number **20** [Redial](#page-25-4) **20** Redial [Number](#page-25-5) **20** [Shared](#page-26-0) Lines **21** [Transfer](#page-26-1) **21** [Transfer](#page-26-2) Call **21** Toggle Between Calls Before [Completing](#page-27-0) Transfer **22 CHAPTER 5 User [Options](#page-28-0) Web Pages 23**

User Options Web Pages [Overview](#page-28-1) **23** Sign Into User [Options](#page-28-2) Web Pages **23** Device [Settings](#page-29-0) **24** Select Device from User [Options](#page-29-1) Web Page **24** Line [Settings](#page-29-2) **24** Set Up Call [Forwarding](#page-30-0) **25**

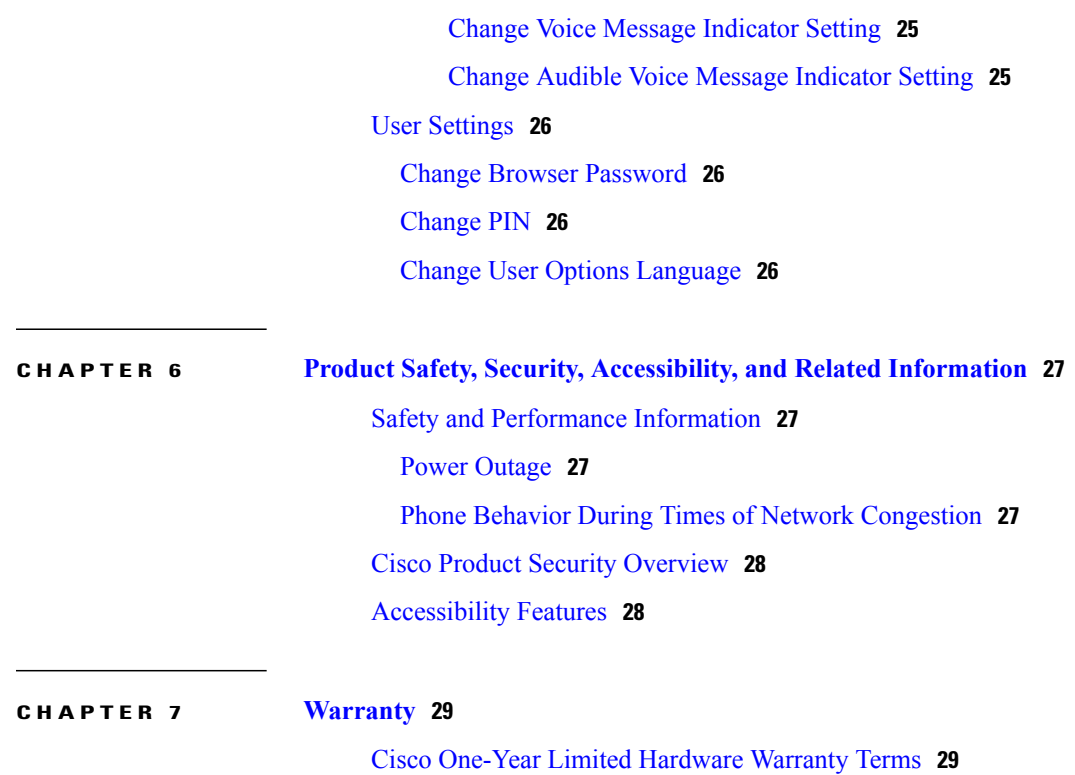

 $\overline{\phantom{a}}$ 

<span id="page-6-0"></span>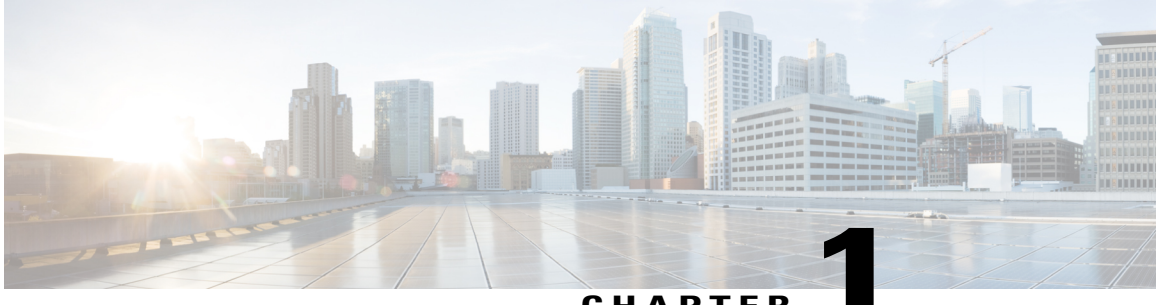

**CHAPTER 1**

# **Features of Your Cisco Unified SIP Phone 3905**

- Buttons and [Hardware,](#page-7-0) page 2
- Phone [Screen,](#page-9-0) page 4
- Phone [Connections,](#page-9-1) page 4
- [Footstand,](#page-10-0) page 5
- Clean the Phone [Display,](#page-11-0) page 6
- Adjust the [Handset](#page-11-1) Rest, page 6

# <span id="page-7-1"></span><span id="page-7-0"></span>**Buttons and Hardware**

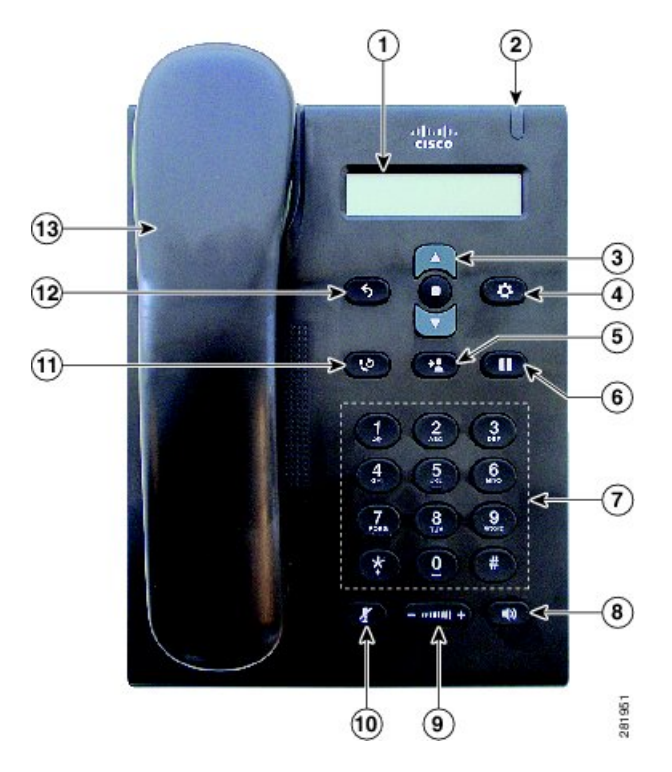

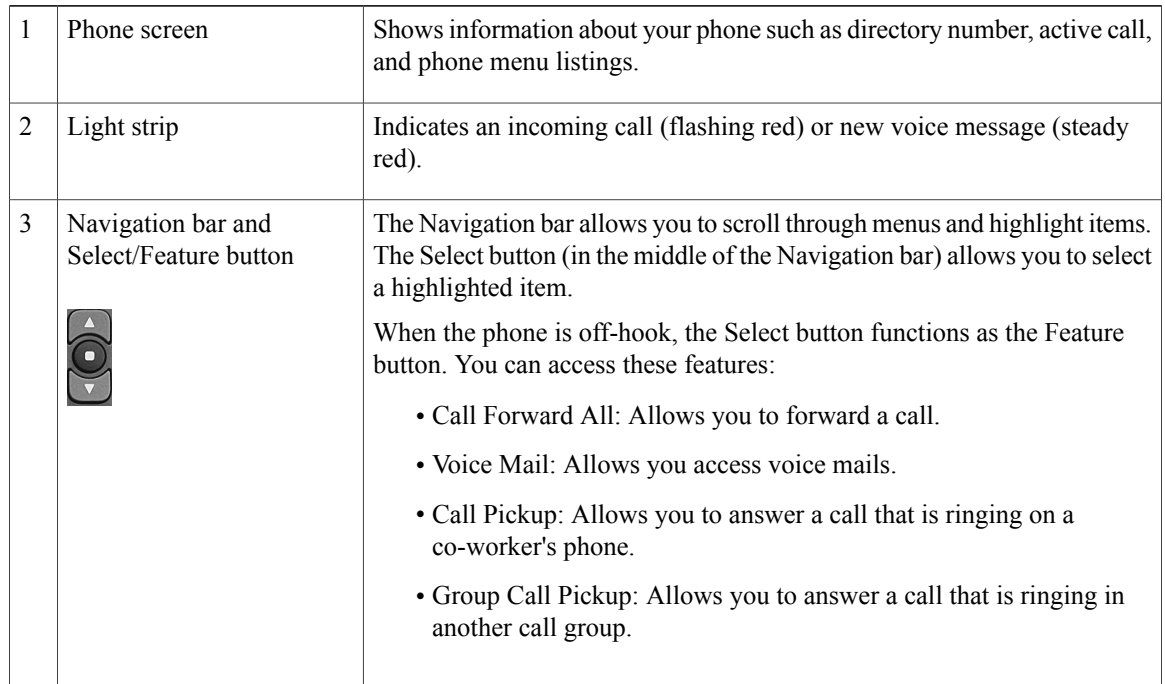

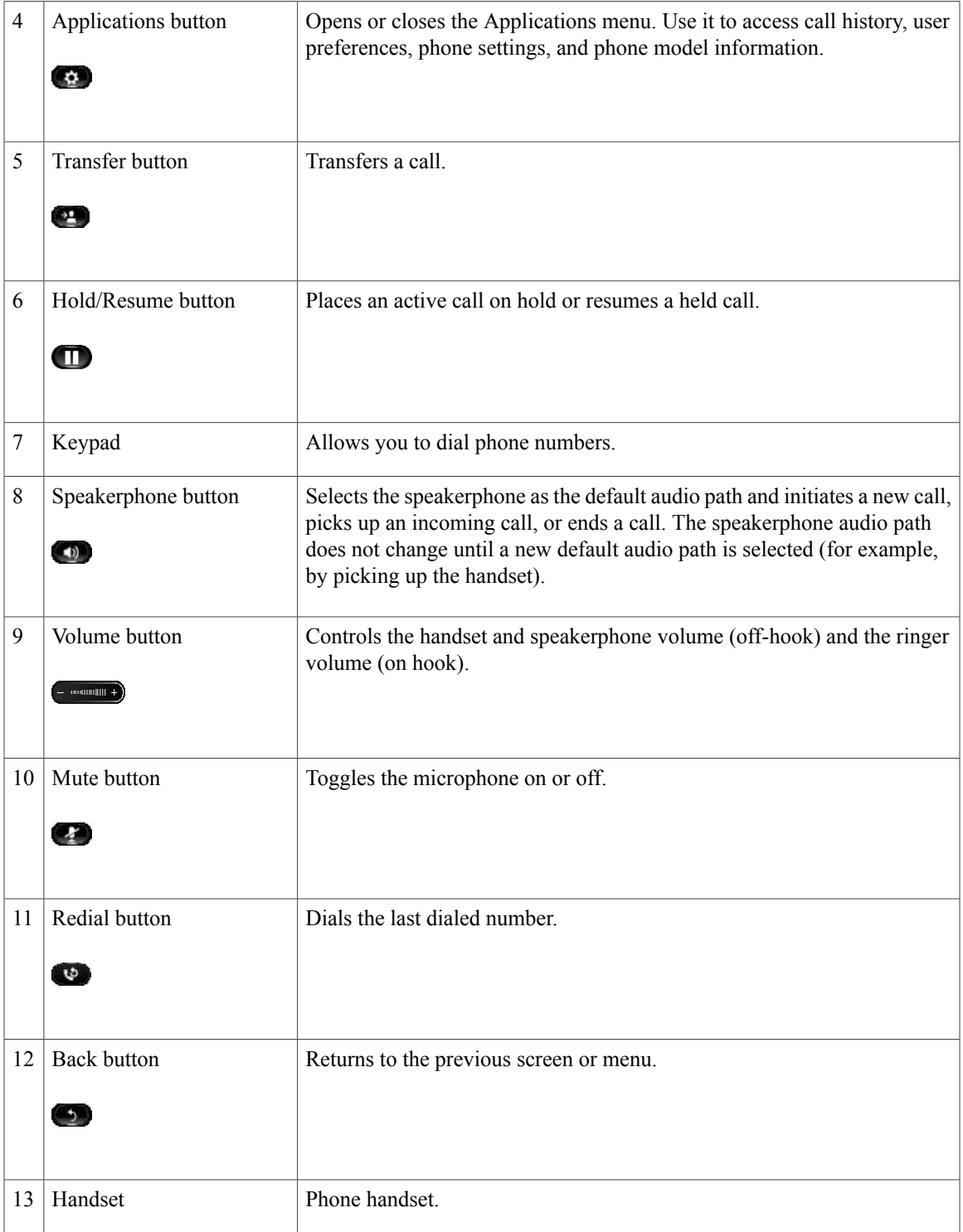

# <span id="page-9-2"></span><span id="page-9-0"></span>**Phone Screen**

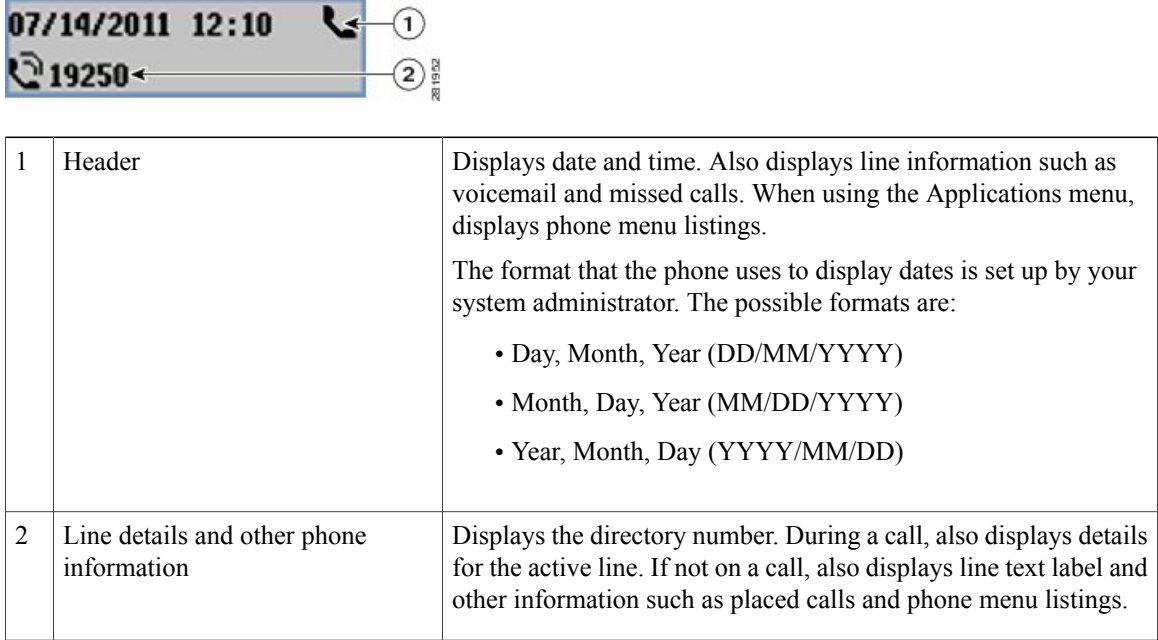

# <span id="page-9-3"></span><span id="page-9-1"></span>**Phone Connections**

Use the following figure to connect the phone to the network.

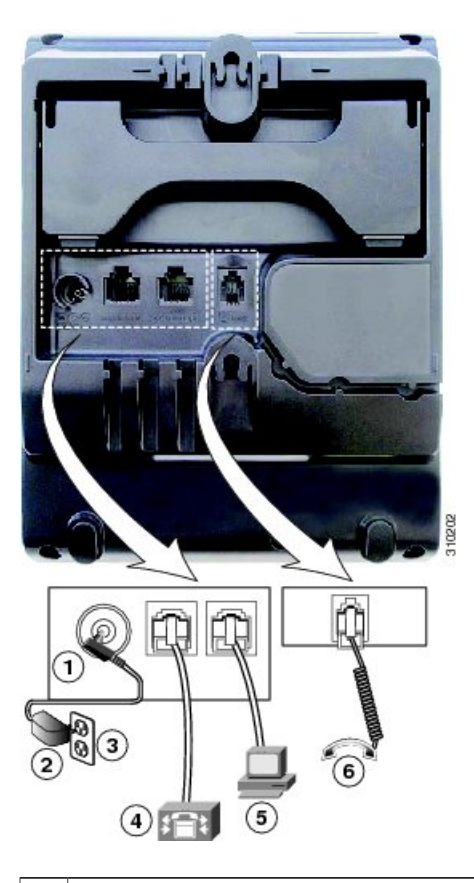

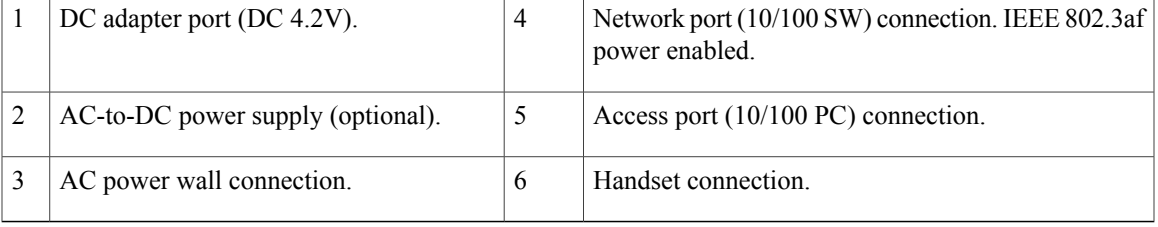

# <span id="page-10-1"></span><span id="page-10-0"></span>**Footstand**

The Cisco Unified IP Phone 3905 has a foldable footstand. When the footstand is unfolded, it gives the phone an elevated viewing angle.

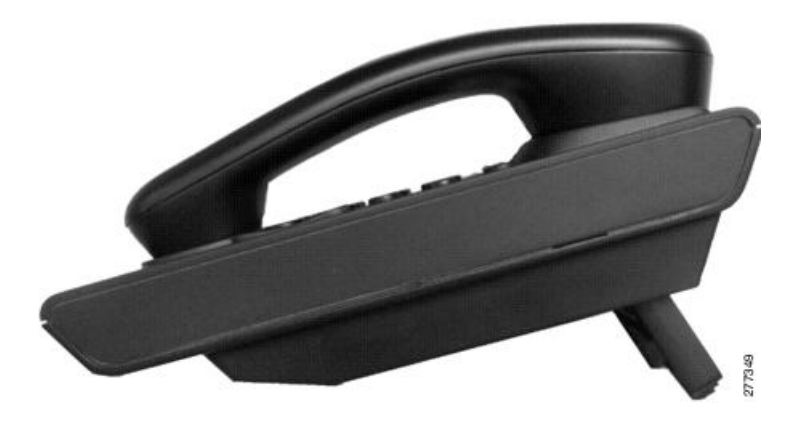

# <span id="page-11-3"></span><span id="page-11-0"></span>**Clean the Phone Display**

Phone displays that are not touchscreens can be easily cleaned.

#### **Procedure**

Wipe the screen with a soft, dry cloth.

Use only a soft, dry cloth to wipe the phone display. Do not use any liquids or powders on the phone because they can contaminate phone components and cause failures. **Caution**

## <span id="page-11-2"></span><span id="page-11-1"></span>**Adjust the Handset Rest**

If your phone is wall-mounted, you may need to adjust the handset rest to ensure that the receiver does not slip out of the cradle.

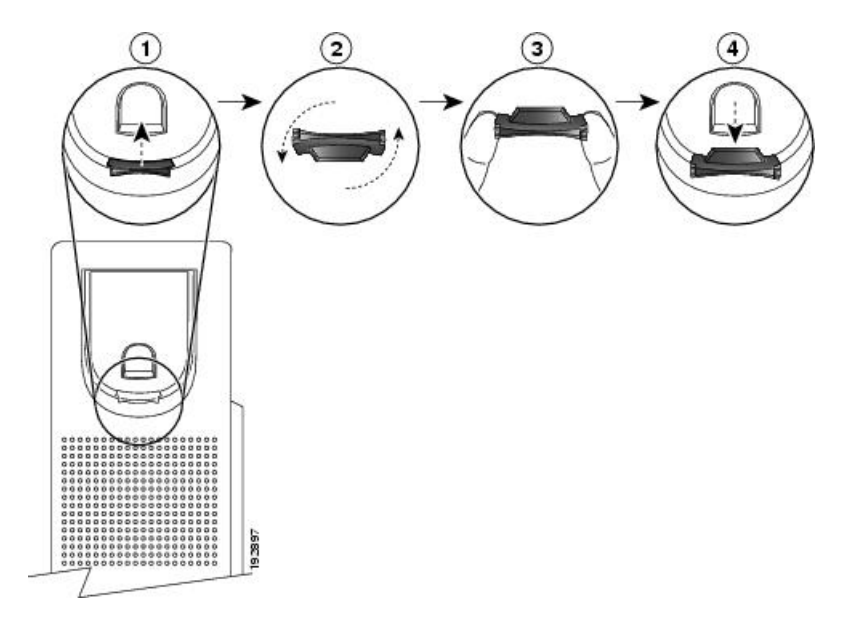

- **Step 1** Remove the handset from the cradle and pull the plastic tab from the handset rest.
- **Step 2** Rotate the tab 180 degrees.
- **Step 3** Hold the tab between two fingers, with the corner notches facing you.
- **Step 4** Line up the tab with the slot in the cradle and press the tab evenly into the slot. An extension protrudes from the top of the rotated tab.
- **Step 5** Return the handset to the handset rest.

 $\mathbf I$ 

<span id="page-14-0"></span>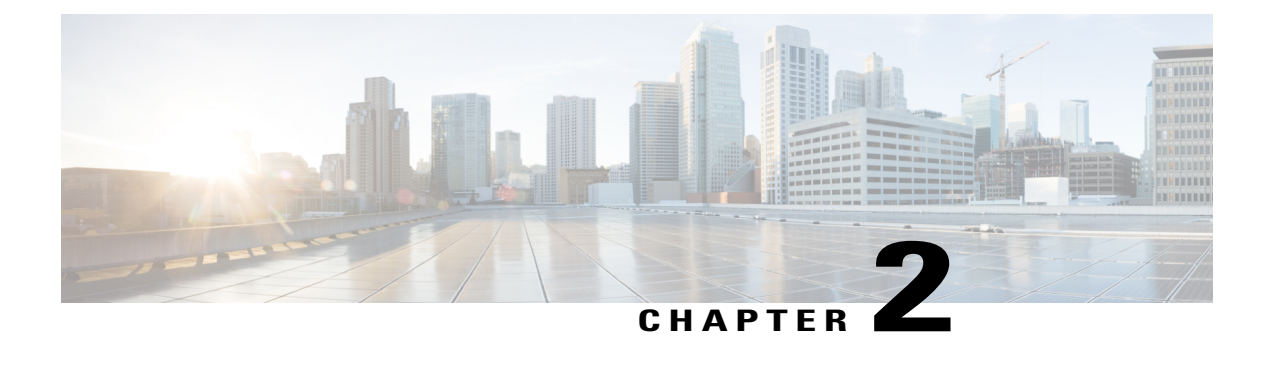

# **Applications**

- Call [History,](#page-14-1) page 9
- [Preferences,](#page-15-1) page 10
- Phone [Information,](#page-16-0) page 11
- [Administrator](#page-16-2) Settings, page 11

## <span id="page-14-3"></span><span id="page-14-1"></span>**Call History**

Call History allows you to view information about the last 50 calls on your phone, listed under the following categories:

- Missed: lists the last 50 missed calls
- Received: lists the last 50 received calls
- Placed: lists the last 50 placed calls
- All: lists the last 50 calls, including Missed, Received, and Placed

A call icon is displayed to indicate the type of call. The caller ID is displayed with the call icon. If the caller ID is unavailable, then the phone number is displayed. If the phone number is unavailable, then "Unknown" is displayed. All Call History items are ordered by time (latest to oldest).

You can also dial a number directly from the Call History list.

## <span id="page-14-4"></span><span id="page-14-2"></span>**View Call History**

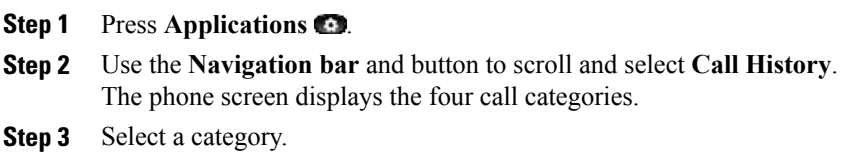

The phone screen displays the call history for the selected category.

**Step 4** Press the button to return to the Call History screen, or press Applications **O** to exit the call history.

## <span id="page-15-5"></span><span id="page-15-0"></span>**Dial from Call History**

#### **Procedure**

- **Step 1** Press **Applications** . **Step 2** Use the **Navigation bar** and button to scroll and select **Call History**. The phone screen displays the four call categories. **Step 3** Select a category. The phone screen displays the call history for the selected category.
- **Step 4** From the Call History list, select the call you want to dial and do one of the following:
	- Press the **Select** button (the phone uses the speakerphone by default).
	- Pick up the handset.
	- Press **Speakerphone**.

## <span id="page-15-4"></span><span id="page-15-2"></span><span id="page-15-1"></span>**Preferences**

Preferences allows you to select your preferred ringtone.

### <span id="page-15-7"></span><span id="page-15-6"></span><span id="page-15-3"></span>**Ringtones**

You can customize how your phone indicates an incoming call. You can also adjust the ringer volume for your phone.

### **Change Ringtone**

- **Step 1** Press **Applications** .
- **Step 2** Use the **Navigation bar** and button to scroll and select **Preferences**.
- **Step 3** Select **Ringtone**.
- **Step 4** Select a ringtone.
- **Step 5** Press the **Select** button to confirm your selection and play a sample.
- **Step 6** Press the button to return to the Preferences screen.

# <span id="page-16-4"></span><span id="page-16-0"></span>**Phone Information**

Phone Information allows you to view the following model information for your phone:

- Model Number
- MAC Address
- Application Load ID
- Boot Load ID
- Serial Number
- IP Address
- Active Server
- Stand-by-Server

## <span id="page-16-1"></span>**View Phone Information**

#### **Procedure**

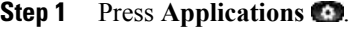

- **Step 2** Use the **Navigation bar** and button to scroll and select **Phone Information**.
- **Step 3** Press the **button to return to the Applications screen.**

# <span id="page-16-3"></span><span id="page-16-2"></span>**Administrator Settings**

For information on accessing and changing the Administrator Settings, contact your system administrator.

 $\overline{\phantom{a}}$ 

<span id="page-18-0"></span>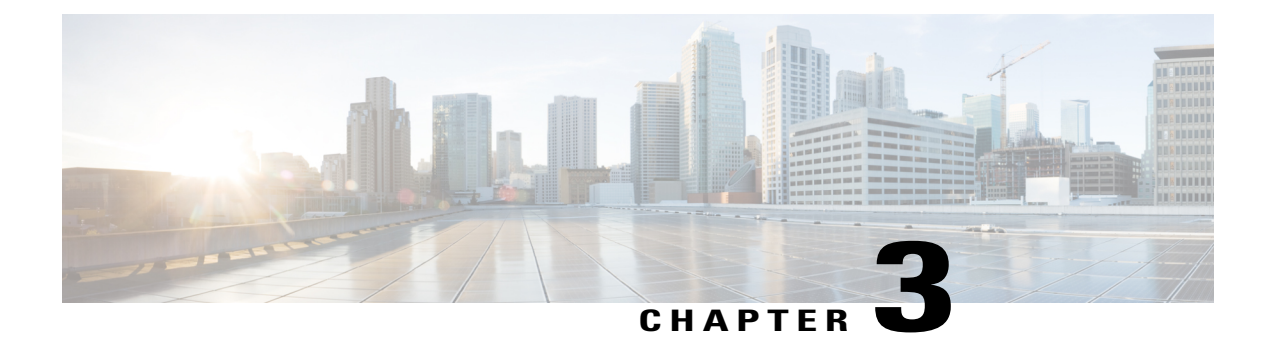

# **Messages**

- Messages [Overview,](#page-18-1) page 13
- [Personalize](#page-18-2) Voicemail, page 13
- Check for Voice [Messages,](#page-18-3) page 13
- Listen to Voice [Messages,](#page-19-0) page 14

## <span id="page-18-1"></span>**Messages Overview**

Voice messages are stored on your voicemail system. Your company determines the voicemail system your phone uses.

For information about the commands that your voicemail service supports, see the voicemail service user documentation.

# <span id="page-18-5"></span><span id="page-18-2"></span>**Personalize Voicemail**

#### **Procedure**

- **Step 1** Press the **Feature** button.
- **Step 2** Use the **Navigation pad** to scroll and select **Voice Mail**.
- <span id="page-18-3"></span>**Step 3** Press the **Feature** button.
- **Step 4** Follow the voice prompts.

# <span id="page-18-4"></span>**Check for Voice Messages**

Check for voice messages in any of these ways:

• Look for a solid red light on your phone light strip.

You can configure the visual message waiting lamp using your User Options web pages.

• Listen for an audible message waiting indicator when you lift the handset.

You can configure the audible message waiting indicator using your User Options web pages.

#### **Related Topics**

User [Options](#page-28-3) Web Pages, on page 23

# <span id="page-19-1"></span><span id="page-19-0"></span>**Listen to Voice Messages**

- **Step 1** Press the **Feature** button.
- **Step 2** Use the **Navigation pad** to scroll and select **Voice Mail**.
- **Step 3** Press the **Feature** button.
- **Step 4** Follow the voice prompts.

<span id="page-20-0"></span>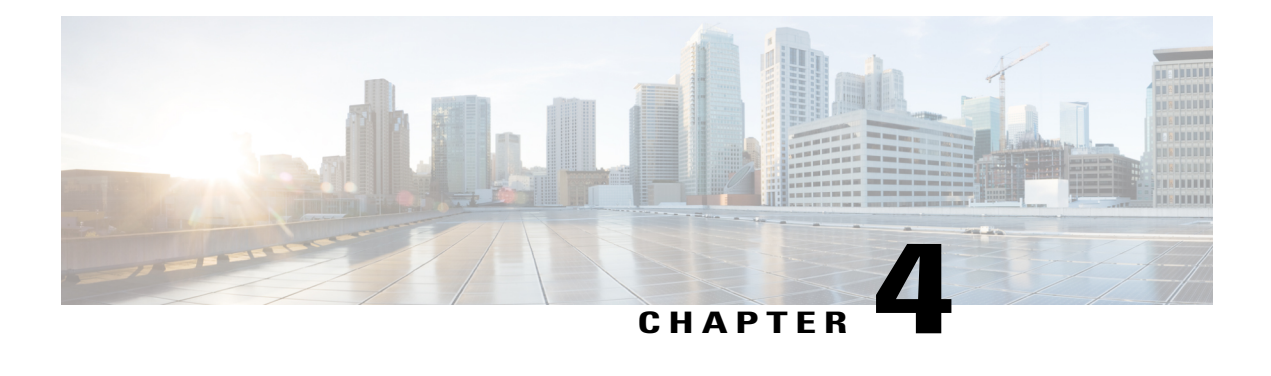

# **Calling Features**

- Auto [Answer,](#page-20-1) page 15
- Auto [Barge,](#page-21-0) page 16
- Call [Forward](#page-21-1) All, page 16
- Call [Pickup,](#page-21-3) page 16
- Call [Waiting,](#page-22-2) page 17
- [Codes,](#page-23-0) page 18
- [Conference,](#page-23-2) page 18
- [Hookflash,](#page-24-1) page 19
- [Hold,](#page-24-3) page 19
- [Mute,](#page-25-0) page 20
- Plus [Dialing,](#page-25-2) page 20
- [Redial,](#page-25-4) page 20
- [Shared](#page-26-0) Lines, page 21
- [Transfer,](#page-26-1) page 21

## <span id="page-20-3"></span><span id="page-20-2"></span><span id="page-20-1"></span>**Auto Answer**

Auto Answer prompts your phone to automatically answer incoming calls after one ring.

Your system administrator sets up Auto Answer to work with your speakerphone.

## **Auto Answer with Speakerphone**

Keep the handset in the cradle to auto answer with your speakerphone. Otherwise, calls ring normally and you must manually answer them.

## <span id="page-21-4"></span><span id="page-21-0"></span>**Auto Barge**

Auto barge, if configured, allows you to barge into a shared line call automatically.

For example, in a shared line scenario, when you go off-hook and a call remote is already in use, you can barge into the call automatically.

## <span id="page-21-5"></span><span id="page-21-1"></span>**Call Forward All**

Call Forward All allows you to forward calls on your phone to another number. Call Forward All applies to all calls that you receive.

You can set up Call Forward All directly on your phone. To access Call Forward All remotely, go to your User Options web pages.

When forwarding calls from your phone, enter the call-forward target phone number exactly as you would dial it from your phone. For example, enter an access code or the area code, if necessary.

Set Up Call [Forwarding](#page-30-0), on page 25

## <span id="page-21-6"></span><span id="page-21-2"></span>**Forward All Calls**

When you lift the handset, you will hear a call forward confirmation tone until you cancel call forwarding. The visual confirmation turns off when Call Forward All is canceled.

#### **Procedure**

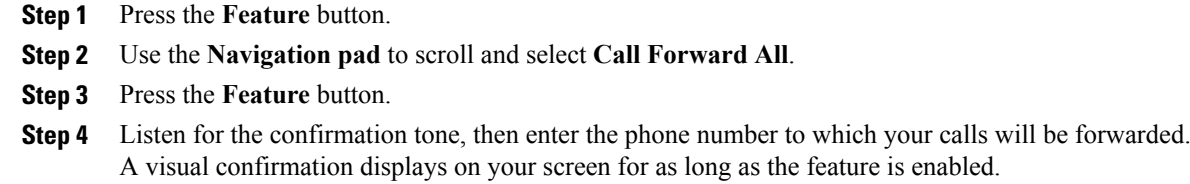

**Step 5** To cancel call forwarding, repeat Step 1-2.

# <span id="page-21-7"></span><span id="page-21-3"></span>**Call Pickup**

Call Pickup allows you to answer a call that is ringing on a co-worker's phone by redirecting the call to your phone.

You may use Call Pickup if you share call-handling tasks with co-workers.

There are two ways you can pick up a call:

• Pickup—Allows you to answer a call that is ringing on another phone within your call pickup group.

If multiple calls are available for pickup, your phone picks up the oldest call first (the call that has been ringing for the longest time).

• Group Pickup—Allows you to answer a call on a phone that is outside your call pickup group by using a group pickup number (provided by your system administrator).

Your system administrator sets up the call pickup group you are in and the call pickup buttons depending on your call-handling needs and work environment.

## <span id="page-22-0"></span>**Answer Call Using Pickup**

#### **Procedure**

- **Step 1** Press the **Feature** button.
- **Step 2** Use the **Navigation pad** to scroll and select **Pickup**.
- **Step 3** Press the **Feature** button to transfer a ringing call within your pickup group to your phone.
- **Step 4** Lift the handset to connect the call.

### <span id="page-22-1"></span>**Answer Call Using Group Pickup**

#### **Procedure**

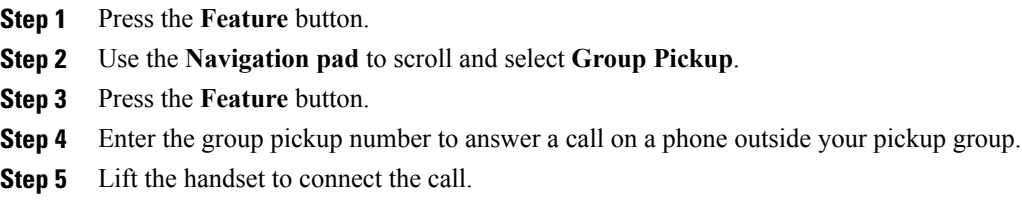

## <span id="page-22-4"></span><span id="page-22-3"></span><span id="page-22-2"></span>**Call Waiting**

Call Waiting provides cues to notify you that a new call is ringing on your phone when you are talking on another call, including:

- A call waiting tone (single beep)
- A display of the second incoming call on the phone screen

## **Respond to Call Waiting Notification**

#### **Procedure**

To answer the ringing call, press the **Hold/Resume** button.

Your phone puts the original call on hold automatically and connects the ringing call.

## <span id="page-23-4"></span><span id="page-23-0"></span>**Codes**

Codes allow you to place a call using a billing or tracking code. Your phone supports Forced Authorization Codes (FAC) that allow you to manage call access and accounting. Your administrator provides you with the codes. The Forced Authorization Codes feature requires that the user enter a valid authorization code before the call connects.

## <span id="page-23-1"></span>**Place Call Using Forced Authorization Code**

#### **Procedure**

**Step 1** Dial a number. **Step 2** After the tone, enter the Forced Authorization Code (FAC).

## <span id="page-23-5"></span><span id="page-23-2"></span>**Conference**

Conference allows you to talk simultaneously with multiple parties. When you are talking on a call, use Conference to dial another party and add them to the call. You can remove individual participants from the conference if your phone supports the feature.

You can set up a conference by using the Hookflash feature on the phone. You can only include three participants in a conference. Use the hookflash feature to drop a participant from a conference. The conference ends when all the participants hang up.

## <span id="page-23-6"></span><span id="page-23-3"></span>**Set Up Conference**

- **Step 1** Verify that you are on an active call (not on hold).
- **Step 2** Press and release the hookswitch to get a dial tone.
- **Step 3** Dial the party's number.
- **Step 4** (Optional) Wait for the recipient to answer. Or skip to Step 5 while the call is ringing.
- **Step 5** Press and release the hookswitch again. The conference begins.

### <span id="page-24-6"></span><span id="page-24-0"></span>**Drop Party from Conference**

Only the conference host can drop a party from a conference.

#### **Procedure**

**Step 1** Verify that you are in a conference.

**Step 2** Press and release the hookswitch. The party who joined last is dropped from the conference.

## <span id="page-24-7"></span><span id="page-24-1"></span>**Hookflash**

Hookflash allows you to activate features on your phone by quickly pressing and releasing the hookswitch button on the phone cradle rest.

## <span id="page-24-2"></span>**Activate Features with Hookflash**

You can use hookflash to:

- Answer a call
- Initiate a conference call
- Remove a conference participant

# <span id="page-24-5"></span><span id="page-24-4"></span><span id="page-24-3"></span>**Hold**

Hold allows you to put an active call into a held state.

## **Hold Call**

- **Step 1** To put a call on hold, press the **Hold/Resume** button  $\blacksquare$ . The party that is put on hold hears the preset music.
- **Step 2** To resume the call, press the **Hold/Resume** button  $\blacksquare$

## <span id="page-25-6"></span><span id="page-25-0"></span>**Mute**

Mute allows you to block audio input for your handset and speakerphone, so that you can hear other parties on the call but they cannot hear you.

## <span id="page-25-9"></span><span id="page-25-1"></span>**Mute Phone**

**Procedure**

**Step 1** Press the **Mute** button **to the two two muters** on. **Step 2** Press the **Mute** button again to turn mute off.

# <span id="page-25-7"></span><span id="page-25-3"></span><span id="page-25-2"></span>**Plus Dialing**

Plus Dialing allows you to press and hold the "\*" key for at least 1 second to add a plus "+" sign as the first digit in a phone number for international dialing. It applies only for off-hook dialing.

## **Dial International Number**

#### **Procedure**

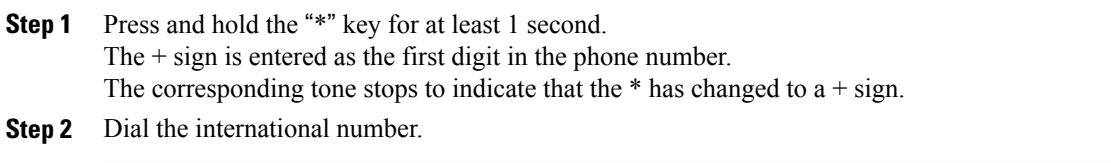

# <span id="page-25-10"></span><span id="page-25-8"></span><span id="page-25-5"></span><span id="page-25-4"></span>**Redial**

Redial allows you to call the most recently dialed phone number by pressing the Redial button.

## **Redial Number**

### **Procedure**

To redial a number, press the **Redial** button . You can be off-hook or on-hook when you press this button.

## <span id="page-26-4"></span><span id="page-26-0"></span>**Shared Lines**

Shared lines allow you to use one phone number for multiple phones.

You may have a shared line if you have multiple phones and want one phone number, share call-handling tasks with co-workers, or handle calls on behalf of a manager.

For example, if you share a line with a co-worker:

- When a call comes in on the shared line:
	- ◦Your phone rings and the phone light strip flashes amber.
	- ◦Your co-worker's phone rings and the phone light strip flashes amber.
- If you answer the call:
	- ◦Your phone screen displays a connected icon for the shared call.
	- ◦Your co-worker's phone screen displays a remote-connected icon for the shared call.
	- If auto barge is enabled, you can auto barge a call by going off-hook or make a new call.
- If you put the call on hold:
	- ◦Your Phone screen displays an on-hold icon for the shared call.
	- ◦Your co-worker's phone screen displays a remote-hold icon for the shared call.
	- Your co-worker can pick up the call.

## <span id="page-26-3"></span><span id="page-26-2"></span><span id="page-26-1"></span>**Transfer**

Transfer allows you to redirect a connected call from your phone to another number.

- You can redirect a single call to another number that you specify.
- You can connect two calls to each other (without remaining on the line yourself).

## **Transfer Call**

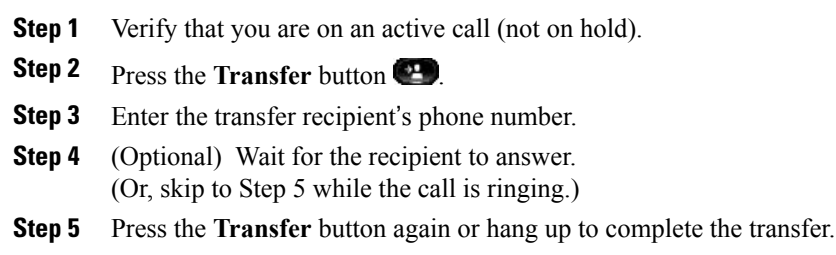

## <span id="page-27-0"></span>**Toggle Between Calls Before Completing Transfer**

After you connect to the transfer recipient—but before you transfer a call to this party—you can press the Hold/Resume button to toggle between the two calls. This allows you to consult privately with the party on each call before you complete the transfer.

<span id="page-28-3"></span><span id="page-28-0"></span>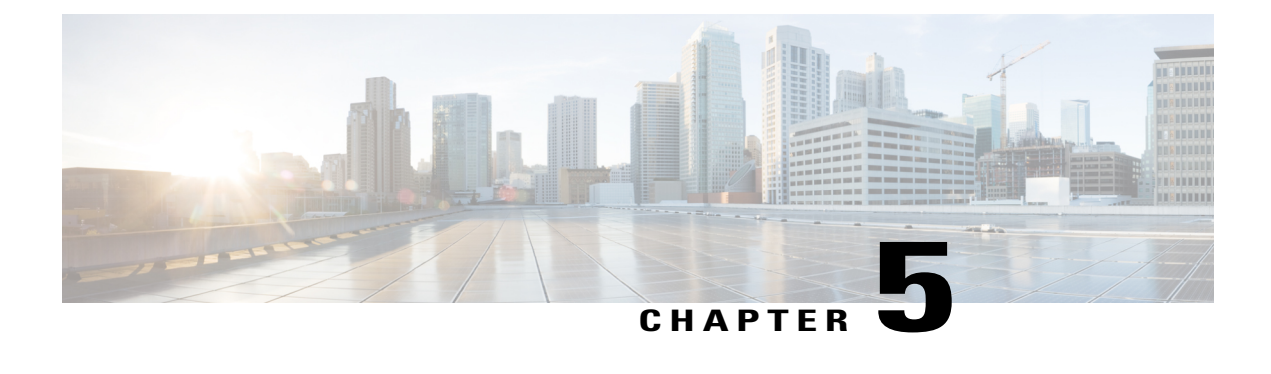

# **User Options Web Pages**

- User Options Web Pages [Overview,](#page-28-1) page 23
- Sign Into User [Options](#page-28-2) Web Pages, page 23
- Device [Settings,](#page-29-0) page 24
- User [Settings,](#page-31-0) page 26

## <span id="page-28-2"></span><span id="page-28-1"></span>**User Options Web Pages Overview**

Your Cisco Unified SIP Phone is a network device that can share information with other network devices in your company, including your personal computer. You can use your computer to sign in to your Cisco Unified Communications Manager User Options web pages, where you can control features, settings, and services for your Cisco Unified SIP Phone.

# <span id="page-28-4"></span>**Sign Into User Options Web Pages**

Before you can access any of your user options you mustsign in. When you are finished using the user options web pages, you must sign out.

- **Step 1** Obtain the User Options URL, user ID, and default password (provided by your system administrator).
- **Step 2** Open a web browser on your computer and enter the URL.
- **Step 3** If prompted to accept security settings, select **Yes** or **Install Certificate**.
- **Step 4** Enter your user ID in the **Username field**.
- **Step 5** Enter your password in the **Password field**.
- **Step 6** Select **Login**. The Cisco Unified CM User Options home page displays. From this page you can select User Options to select a device, access User Settings, Directory features, and your Personal Address Book.
- **Step 7** To sign out of user options, select **Logout**.

## <span id="page-29-0"></span>**Device Settings**

You can make changes to your device settings on your phone from the User Options web pages. You can make changes to line settings on your phone.

## <span id="page-29-1"></span>**Select Device from User Options Web Page**

#### **Procedure**

- **Step 1** On your User Options web page, select **User Options** > **Device**. The Device Configuration window displays. Toolbar buttons located at the top of the Device Configuration window are specific to the selected device type.
- **Step 2** (Optional) If you have multiple devices assigned to you, select the appropriate device (phone model, Extension Mobility profile, or Remote Destination profile) from the Name drop-down menu.

## <span id="page-29-3"></span><span id="page-29-2"></span>**Line Settings**

Line settings affect the specific phone line (directory number) on your phone. Line settings can include call forwarding, message-waiting indicators, voice-message indicators, and other line-specific settings.

You can set up other line settings directly on your phone:

- Set Up Call [Forwarding,](#page-30-0) on page 25
- Change Voice Message [Indicator](#page-30-1) Setting, on page 25
- Change Audible Voice Message [Indicator](#page-30-2) Setting, on page 25

#### **Related Topics**

Call [Forward](#page-21-1) All, on page 16

### <span id="page-30-3"></span><span id="page-30-0"></span>**Set Up Call Forwarding**

#### **Procedure**

- **Step 1** Sign in to your User Options web page.
- **Step 2** Select **User Options** > **Device**.
- **Step 3** Select a phone from the **Name drop-down menu**.
- **Step 4** Select Line Settings.
- **Step 5** In the Incoming Call Forwarding area, select call forwarding settings for various conditions.
- **Step 6** Select **Save**.

#### **Related Topics**

Call [Forward](#page-21-1) All, on page 16

### <span id="page-30-5"></span><span id="page-30-1"></span>**Change Voice Message Indicator Setting**

#### **Procedure**

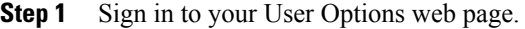

- **Step 2** Select **User Options** > **Device**.
- **Step 3** Select a phone from the **Name drop-down menu**.
- **Step 4** Select Line Settings.
- **Step 5** In the **Message Waiting Lamp area**, choose from various settings. Typically, the default message waiting setting prompts your phone to display a steady red light from the handset light strip to indicate a new voice message.
- <span id="page-30-2"></span>**Step 6** Select **Save**.

### <span id="page-30-4"></span>**Change Audible Voice Message Indicator Setting**

#### **Procedure**

**Step 1** Sign in to your User Options web page. **Step 2** Select **User Options** > **Device**. **Step 3** Select a phone from the **Name drop-down menu**. **Step 4** Select Line Settings. **Step 5** In the Audible Message Waiting Indicator area, choose from various settings. **Step 6** Select **Save**.

# <span id="page-31-0"></span>**User Settings**

Your PIN and password allow you to access different features and services. Use your password to sign in to your User Options web pages on your personal computer. For more information, see your system administrator.

User settings include your browser password, PIN, and language (locale) settings.

## <span id="page-31-4"></span><span id="page-31-1"></span>**Change Browser Password**

#### **Procedure**

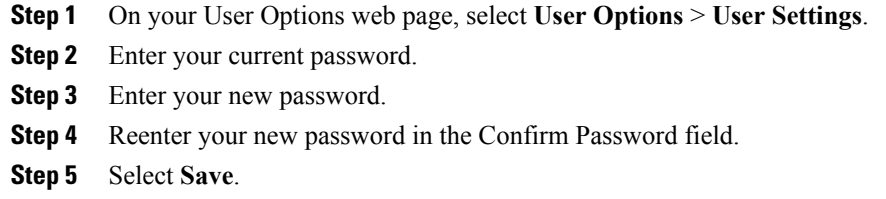

## <span id="page-31-6"></span><span id="page-31-2"></span>**Change PIN**

#### **Procedure**

- **Step 1** On your User Options web page, select **User Options** > **User Settings**.
- **Step 2** Enter your current PIN.
- **Step 3** Enter your new PIN.
- **Step 4** Reenter your new PIN in the Confirm PIN field.
- **Step 5** Select **Save**.

### <span id="page-31-5"></span><span id="page-31-3"></span>**Change User Options Language**

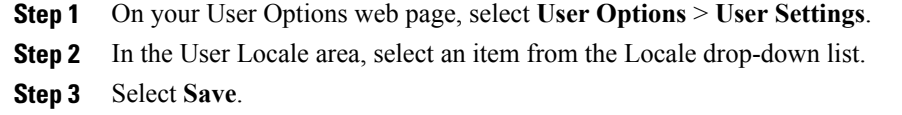

<span id="page-32-0"></span>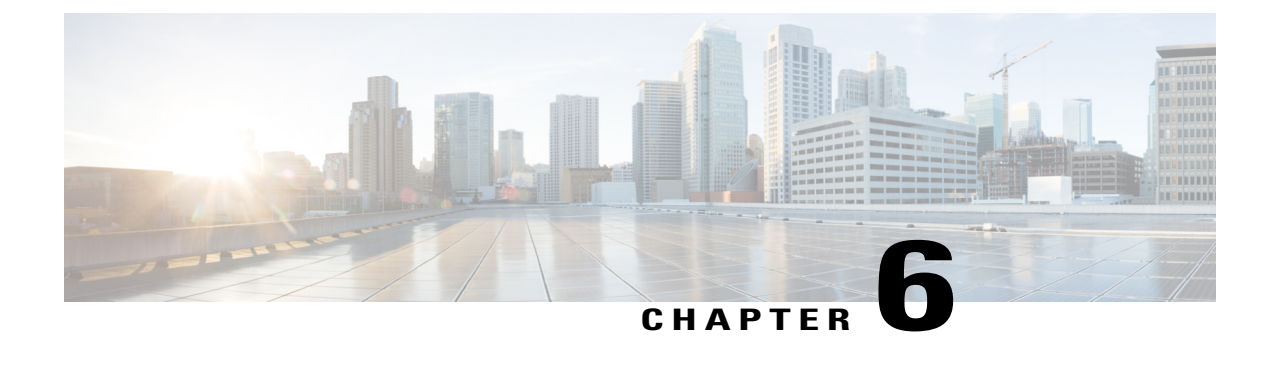

# **Product Safety, Security, Accessibility, and Related Information**

- Safety and [Performance](#page-32-1) Information, page 27
- Cisco Product Security [Overview,](#page-33-0) page 28
- [Accessibility](#page-33-1) Features, page 28

## <span id="page-32-2"></span><span id="page-32-1"></span>**Safety and Performance Information**

Power outages and other devices can affect your Cisco Unified IP Phone.

## <span id="page-32-4"></span><span id="page-32-3"></span>**Power Outage**

Your access to emergency service through the phone depends on the phone being powered. If there is a power interruption, Service and Emergency Calling Service dialing will not function until power is restored. In case of a power failure or disruption, you may need to reset or reconfigure the equipment before using the Service or Emergency Calling Service dialing.

## **Phone Behavior During Times of Network Congestion**

Anything that degrades network performance can affect Cisco IP Phone voice and video quality, and in some cases, can cause a call to drop.Sources of network degradation can include, but are not limited to, the following activities:

- Administrative tasks, such as an internal port scan or security scan
- Attacks that occur on your network, such as a Denial of Service attack

To reduce or eliminate any adverse effects to the phones, schedule administrative network tasks during a time when the phones are not being used or exclude the phones from testing.

# <span id="page-33-0"></span>**Cisco Product Security Overview**

This product contains cryptographic features and is subject to United States and local country laws governing import, export, transfer, and use. Delivery of Cisco cryptographic products does not imply third-party authority to import, export, distribute, or use encryption. Importers, exporters, distributors, and users are responsible for compliance with U.S. and local country laws. By using this product you agree to comply with applicable laws and regulations. If you are unable to comply with U.S. and local laws, return this product immediately.

Further information regarding U.S. export regulations may be found at [http://www.bis.doc.gov/index.php/](http://www.bis.doc.gov/index.php/regulations/export-administration-regulations-ear) [regulations/export-administration-regulations-ear.](http://www.bis.doc.gov/index.php/regulations/export-administration-regulations-ear)

# <span id="page-33-2"></span><span id="page-33-1"></span>**Accessibility Features**

The Cisco Unified SIP Phone 3905 provide accessibility features for the vision impaired, the blind, and the hearing and mobility impaired.

http://www.cisco.com/en/US/docs/voice\_ip\_comm/cuipph/all\_models/accessibility/english/user/guide/access [3905.html](http://www.cisco.com/en/US/docs/voice_ip_comm/cuipph/all_models/accessibility/english/user/guide/access_3905.html)

You can also find more information about accessibility at this Cisco website:

<http://www.cisco.com/web/about/responsibility/accessibility/index.html>

<span id="page-34-0"></span>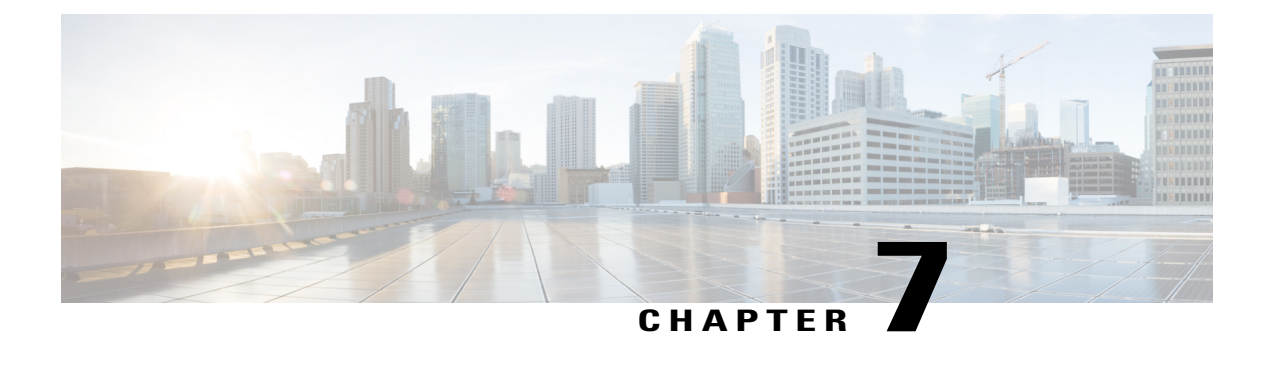

# **Warranty**

• Cisco One-Year Limited [Hardware](#page-34-1) Warranty Terms, page 29

# <span id="page-34-2"></span><span id="page-34-1"></span>**Cisco One-Year Limited Hardware Warranty Terms**

Special terms apply to your hardware warranty and services that you can use during the warranty period.

Your formal Warranty Statement, including the warranties and license agreements applicable to Cisco software, is available on Cisco.com at the following URL:

[http://www.cisco.com/en/US/docs/general/warranty/English/1Y1DEN\\_\\_.html](http://www.cisco.com/en/US/docs/general/warranty/English/1Y1DEN__.html)

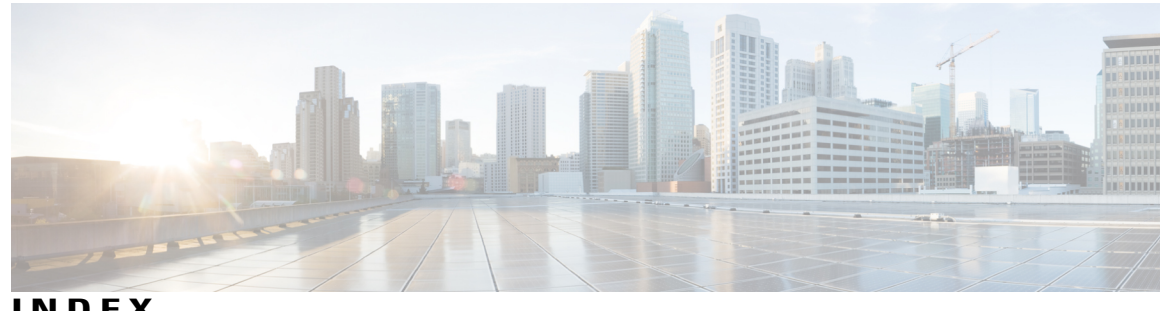

**INDEX**

### **A**

accessibility features **[28](#page-33-2)** administrator settings **[11](#page-16-3)** Applications **[9](#page-14-3), [10](#page-15-4), [11](#page-16-4)** Administrator Settings **[11](#page-16-3)** Call History **[9](#page-14-3)** Phone Information **[11](#page-16-4)** Preferences **[10](#page-15-4)** audible message indicator, See message [indicators](#page-37-0) Auto Answer, description **[15](#page-20-3)** Auto Barge, description **[16](#page-21-4)**

### **B**

<span id="page-36-2"></span>Back **[2](#page-7-1)** button **[2](#page-7-1)** Cisco Unified SIP Phone 3905 **[2](#page-7-1)** browser password **[26](#page-31-4)** change **[26](#page-31-4)** buttons **[2](#page-7-1)** Cisco Unified SIP Phone 3905 **[2](#page-7-1)** Back **[2](#page-7-1)** Hold **[2](#page-7-1)** Mute **[2](#page-7-1)** Redial **[2](#page-7-1)** Speakerphone **[2](#page-7-1)** Transfer **[2](#page-7-1)** Volume **[2](#page-7-1)**

### <span id="page-36-1"></span><span id="page-36-0"></span>**C**

Call Forward All **[16,](#page-21-5) [25](#page-30-3)** description **[16](#page-21-5)** set up **[25](#page-30-3)** setup **[16](#page-21-6)** Call History **[9](#page-14-4), [10](#page-15-5)** dial from **[10](#page-15-5)** filter **[10](#page-15-5)** view **[9](#page-14-4)**

call log, See Call [History](#page-36-0) Call Pickup, description **[16](#page-21-7)** Call Waiting, description **[17](#page-22-4)** calling features **[15,](#page-20-3) [16,](#page-21-7) [17](#page-22-4), [18](#page-23-4), [19](#page-24-5), [20](#page-25-6), [21](#page-26-3)** Auto Answer **[15](#page-20-3)** Auto Barge **[16](#page-21-4)** Call Forward All **[16](#page-21-5)** Call Pickup **[16](#page-21-7)** Call Waiting **[17](#page-22-4)** Codes **[18](#page-23-4)** Conference **[18](#page-23-5)** hold **[19](#page-24-5)** Mute **[20](#page-25-6)** Plus Dialing **[20](#page-25-7)** Redial **[20](#page-25-8)** Shared Lines **[21](#page-26-4)** Transfer **[21](#page-26-3)** change **[10](#page-15-6), [26](#page-31-5)** browser password **[26](#page-31-4)** language **[26](#page-31-5)** user options web pages **[26](#page-31-5)** locale **[26](#page-31-5)** user options web pages **[26](#page-31-5)** PIN **[26](#page-31-6)** ringtones **[10](#page-15-6)** check voice messages **[13](#page-18-4)** Cisco Unified CM User Options, See user [options](#page-38-0) Cisco Unified SIP Phone 3905 **[2,](#page-7-1) [4,](#page-9-2) [5](#page-10-1)** applications button **[2](#page-7-1)** buttons and hardware **[2](#page-7-1)** connections **[4](#page-9-3)** footstand **[5](#page-10-1)** header **[4](#page-9-2)** light strip **[2](#page-7-1)** line details **[4](#page-9-2)** navigation bar **[2](#page-7-1)** feature button **[2](#page-7-1)** select button **[2](#page-7-1)** other phone information **[4](#page-9-2)** phone screen **[2,](#page-7-1) [4](#page-9-2)** screen **[2,](#page-7-1) [4](#page-9-2)** description **[2,](#page-7-1) [4](#page-9-2)**

conference **[18,](#page-23-5) [19](#page-24-6)** description **[18](#page-23-5)** drop a party using hookflash **[19](#page-24-6)** set up using hookflash **[18](#page-23-6)** connections **[4](#page-9-3)** Cisco Unified SIP Phone 3905 **[4](#page-9-3)** contrast **[11](#page-16-4)** customize voicemail **[13](#page-18-5)**

### **D**

dial **[10](#page-15-5)** from call history **[10](#page-15-5)**

### **F**

filter call history **[10](#page-15-5)** footstand **[5](#page-10-1)** Cisco Unified SIP Phone 3905 **[5](#page-10-1)** Forced Authorization Codes (FACs), description **[18](#page-23-4)** forward, See Call [Forward](#page-36-1) All

### **G**

Group Pickup, description **[16](#page-21-7)**

### **H**

handset **[2](#page-7-1)** Cisco Unified SIP Phone 3905 **[2](#page-7-1)** location **[2](#page-7-1)** handset rest **[6](#page-11-2)** hardware **[2](#page-7-1)** Cisco Unified SIP Phone 3905 **[2](#page-7-1)** header., See [screen](#page-38-1) hold **[19](#page-24-5)** description **[19](#page-24-5)** Hold **[2](#page-7-1)** button **[2](#page-7-1)** Cisco Unified SIP Phone 3905 **[2](#page-7-1)** hookflash **[19](#page-24-7)** description **[19](#page-24-7)** hookflash, using to set up conference **[18](#page-23-6)**

### **K**

keypad **[2](#page-7-1)** Cisco Unified SIP Phone 3905 **[2](#page-7-1)**

### **L**

language **[26](#page-31-5)** change for user options web pages **[26](#page-31-5)** line **[24,](#page-29-3) [25](#page-30-3)** settings **[24](#page-29-3), [25](#page-30-4)** Call Forward **[25](#page-30-3)** voice message indicator **[25](#page-30-5)** listen to voice messages **[14](#page-19-1)** locale **[26](#page-31-5)** change for user options web pages **[26](#page-31-5)** log in and out, See [sign](#page-38-2) in and out logs, See Call [History](#page-36-0)

### **M**

<span id="page-37-2"></span><span id="page-37-0"></span>MAC address **[11](#page-16-4)** phone information **[11](#page-16-4)** message indicators **[13,](#page-18-4) [25](#page-30-4)** audible, change **[25](#page-30-4)** voice, change **[25](#page-30-5)** messages **[13,](#page-18-5) [14](#page-19-1)** check for **[13](#page-18-4)** listen to **[14](#page-19-1)** personalize voicemail **[13](#page-18-5)** missed calls **[9](#page-14-3)** model information **[11](#page-16-4)** mute **[2,](#page-7-1) [20](#page-25-9)** button **[2](#page-7-1)** Cisco Unified SIP Phone 3905 **[2](#page-7-1)** turn on and off **[20](#page-25-9)** Mute **[20](#page-25-6)** description **[20](#page-25-6)**

### **O**

Other Pickup, description **[16](#page-21-7)**

### **P**

<span id="page-37-1"></span>password, See browser [password](#page-36-2) personal identification number, See [PIN](#page-37-1) personalize voicemail **[13](#page-18-5)** phone information, model **[11](#page-16-4)** phone screen **[6](#page-11-3)** cleaning **[6](#page-11-3)** PIN **[26](#page-31-6)** change **[26](#page-31-6)** placed calls **[9](#page-14-3)** Plus Dialing, description **[20](#page-25-7)**

<span id="page-38-3"></span>power outage **[27](#page-32-4)** preferences **[10](#page-15-7), [11](#page-16-4)** contrast **[11](#page-16-4)** ringtones **[10](#page-15-7)**

### **R**

received calls **[9](#page-14-3)** redial **[2](#page-7-1)** button **[2](#page-7-1)** Cisco Unified SIP Phone 3905 **[2](#page-7-1)** Redial **[20](#page-25-8)** description **[20](#page-25-8)** redial a number **[20](#page-25-10)** ringtones **[10](#page-15-7)**

### <span id="page-38-1"></span>**S**

<span id="page-38-2"></span>safety and performance **[27](#page-32-4)** power outage **[27](#page-32-4)** screen **[2](#page-7-1)** Cisco Unified SIP Phone 3905 **[2](#page-7-1)** description **[2](#page-7-1)** set **[10](#page-15-7), [11](#page-16-4)** contrast **[11](#page-16-4)** ringtones **[10](#page-15-7)** shared lines **[21](#page-26-4)** description **[21](#page-26-4)** sign in and out **[23](#page-28-4)** user options **[23](#page-28-4)** Speakerphone **[2](#page-7-1), [15](#page-20-3)** Auto Answer with **[15](#page-20-3)** button **[2](#page-7-1)** Cisco Unified SIP Phone 3905 **[2](#page-7-1)**

### **T**

touchscreen **[6](#page-11-3)** cleaning **[6](#page-11-3)** touchscreen *(continued)* enable and disable **[6](#page-11-3)** Transfer **[2](#page-7-1)** button **[2](#page-7-1)** Cisco Unified SIP Phone 3905 **[2](#page-7-1)** Transfer, description **[21](#page-26-3)** turn on and off **[20](#page-25-9)** mute **[20](#page-25-9)**

### <span id="page-38-0"></span>**U**

user options **[23,](#page-28-4) [24,](#page-29-3) [26](#page-31-5)** device, line settings **[24](#page-29-3)** sign in and out **[23](#page-28-4)** user settings **[26](#page-31-4)** change browser password **[26](#page-31-4)** change PIN **[26](#page-31-6)** change user options web pages language **[26](#page-31-5)** user preferences, See [preferences](#page-38-3)

### **V**

view **[9,](#page-14-3) [11](#page-16-4)** call history **[9](#page-14-4)** missed calls **[9](#page-14-3)** phone information **[11](#page-16-4)** placed calls **[9](#page-14-3)** received calls **[9](#page-14-3)** voice messages, See [messages](#page-37-2) voicemail, See [messages](#page-37-2) Volume **[2](#page-7-1)** Cisco Unified SIP Phone 3905 **[2](#page-7-1)**

### **W**

warranty information **[29](#page-34-2)**

 $\overline{\phantom{a}}$